## **Lineare Optimierung mit dem Excel Solver-Tool**

**Solver ,,installieren"** 

**Bevor der Solver zum ersten Mal eingesetzt werden kann, muss das Add-In installiert werden.** 

- 1. Klicken Sie auf das Register "Datei" und dann auf die Schaltfläche "Optionen". Im **Dialogfeld Excel-Optionen wählen Sie die Kategorie Add-Ins und klicken dann auf die**  Schaltfläche "Gehe zu...".
- 2. Im Dialogfeld Add-Ins (siehe Abbildung 1) schalten Sie in der Liste "Verfügbare Add-**Ins" den Solver frei:**

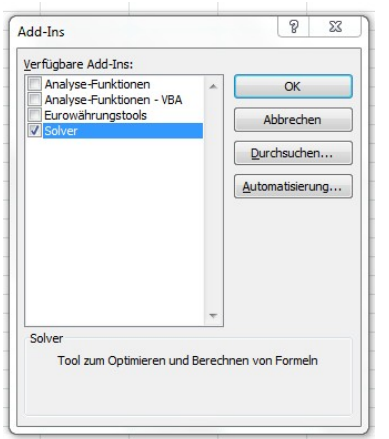

Jetzt steht Ihnen der Solver ständig zur Verfügung. Die Schaltfläche kann in "Daten" gefunden **werden.**   $\circ$   $\circ$   $\circ$   $\circ$ 

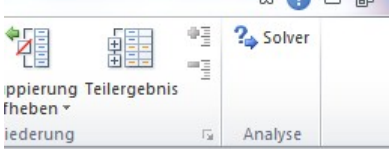

## **Die Problemstellung**

Beim Beispiel auf Seite 30 soll der maximale Gewinn ausgerechnet werden.

Die Zielfunktion ist  $G(x_1, x_2, x_3) = 0.08x_1 + 0.09x_2 + 0.01x_3$ 

Diese Funktion ist nun unter  $x_1 \ge 0$ ,  $x_2 \ge 0$ ,  $x_3 \ge 0$  sowie folgender Restriktionen zu maximieren:

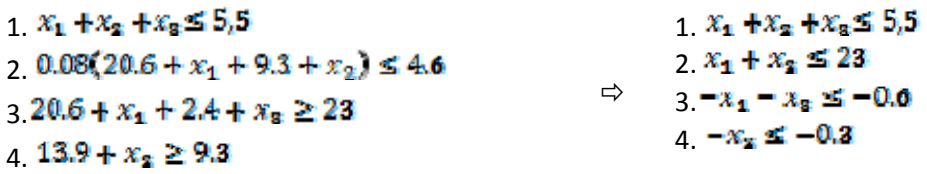

Jetzt übertragen wir die Zielfunktion und die Bedingungen in eine Exceltabelle:

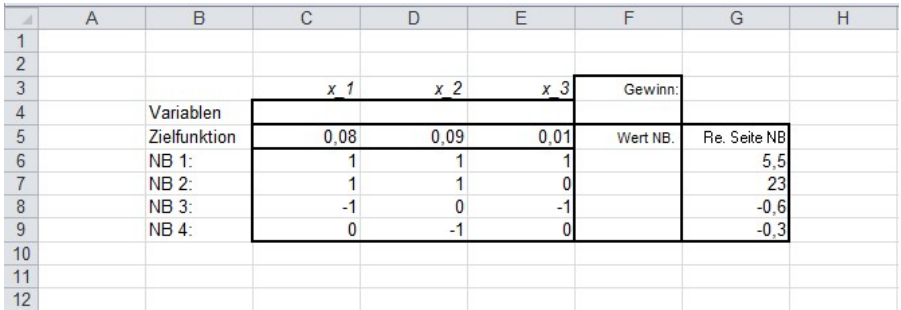

Definieren der Variablen in C4, D4, E4 und der Werte NB F6 – F9, und des Gewinns F4

F6 = C6\*C4+D6\*D4+E6\*E4 (Wert NB1)

F7 = C7\*C4+D7\*D4+E7\*E4 (Wert NB2)

F8 = C8\*C4+D8\*D4+E8\*E4 (Wert NB3)

F9 = C9\*C4+D9\*D4+E9\*E4 (Wert NB4)

F4 = C5\*C4+D5\*D4+E5\*E4 (Gewinn)

Damit sind die Excel-Tabelle(Grundvoraussetzung) geschaffen, um in Excel mit Hilfe des Solvers das Problem zu lösen.

## **Die Lösung des Problems**

Nach der Eingabe der gesamten Tabelle kann nun der Solver zum Einsatz kommen. Wählen Sie im Register "Daten" in der Gruppe "Analyse" das Symbol "Solver".

In das Textfeld "Ziel festlegen" tragen Sie den

Zellnamen ein (F4). Bei der Zielzelle muss es

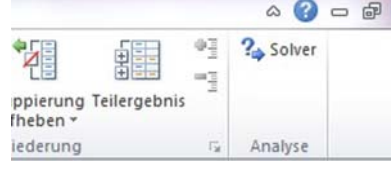

sich unbedingt um eine Zelle handeln, in der eine Berechnung durchgeführt wird.

- Als Zielwert (Bis:) wählen Sie die Option "Max".
- In das Textfeld "Durch Ändern von Variablenzellen": Im Beispiel ist das der Zellbereich C4:E4.
- In das Textfeld "Unterliegt den Nebenbedingungen": Um eine Nebenbedingung festzulegen,

gehen Sie wie folgt vor:

- Hinzufügen • Klicken Sie im Dialogfeld Solver-Parameter auf die Schaltfläche
- Im Dialogfeld "Nebenbedingungen hinzufügen" tragen Sie für die erste

Nebenbedingung in das Textfeld "Zellbezug": den Zellbereich C4:D4 ein, wählen als

"Bedingung" >= und tragen dann in das Textfeld "Nebenbedingung" 0 ein.

• Für weitere Nebenbedingungen klicken Sie auf die Schaltfläche Hinzufügen und wiederholen Schritt 2. War es die letzte Nebenbedingung(Wert NB<=Re.Seite NB), bestätigen Sie das Dialogfeld.

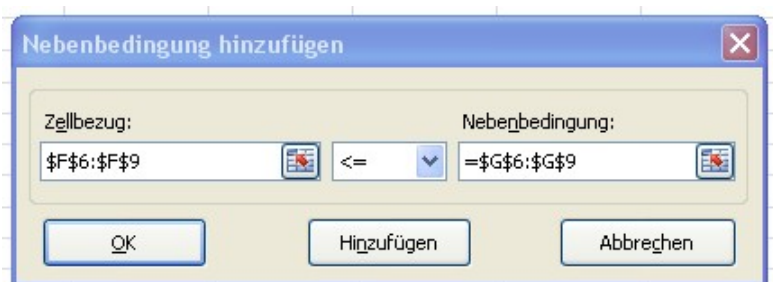

• Klicken Sie "Lösen". Dann erhalten wir den maximalen Gewinn und bekommen die

Werte der Variablen.

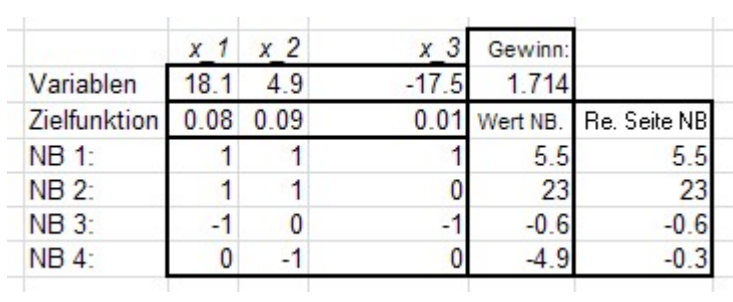

• Wenn wir "Antwort, Sensitivität und Grenzwerte" unter "Berichte" auswählen,

können wir auch diese Berichte bekommen.

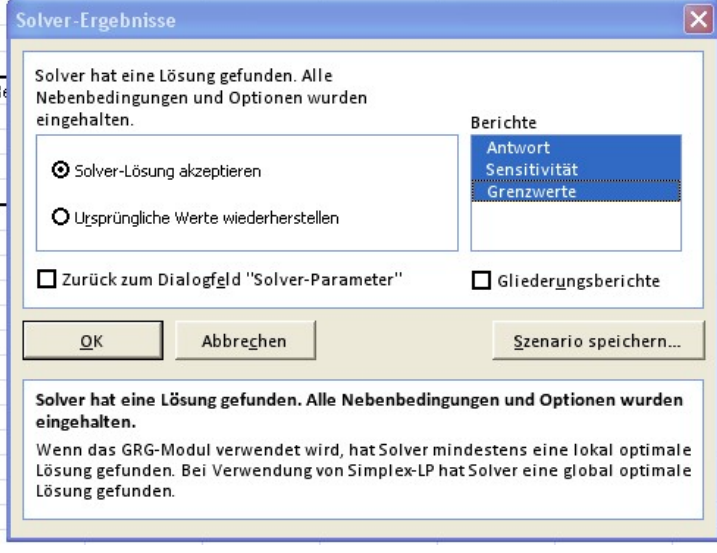